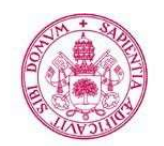

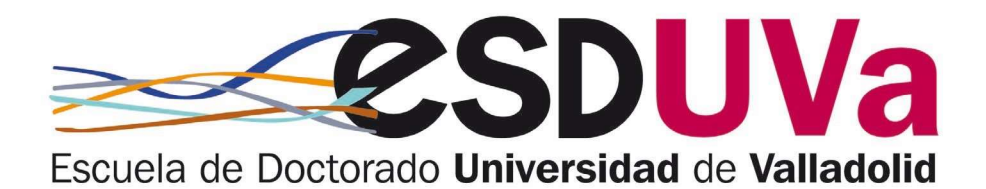

**Universidad deValladolid** 

## GUIDE FOR SELF-REGISTRATION AND FOLLOW-UP OF TRANSVERSAL TRAINING ACTIVITIES IN DOCTORAL STUDIES

Application for pre-enrolment and self-enrolment for transversal training activities is made through the SIGMA application.

Doctoral training activities are carried out by the doctoral student when preparing their thesis and these activities must be recorded in the doctoral student's activities document (DAD).

There are two types of training activities: transversal and specific. Transversal activities are organised by the Doctoral School, and specific activities are those organised by each doctoral programme as a part of its training plan.

Below you will find a short guide for pre-enrolment and enrolment in transversal training activities. We also explain how to contact us for dealing with these activities.

As you are already doctoral students and familiar with pre-enrolment, enrolment and monitoring processes in SIGMA, this guide only includes some screenshots in order to clarify the process.

Remember that it is advisable to use Mozilla Firefox.

1. Pre-enrolment. You have to go to the Doctoral School website, choose training and in the dropdown menu select the offer of transversal training activities:

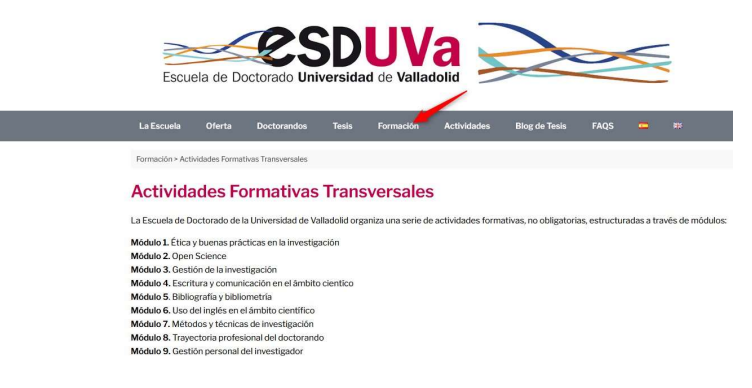

2. You have a list of training activities offered. To see more information on each one, click on the arrow:

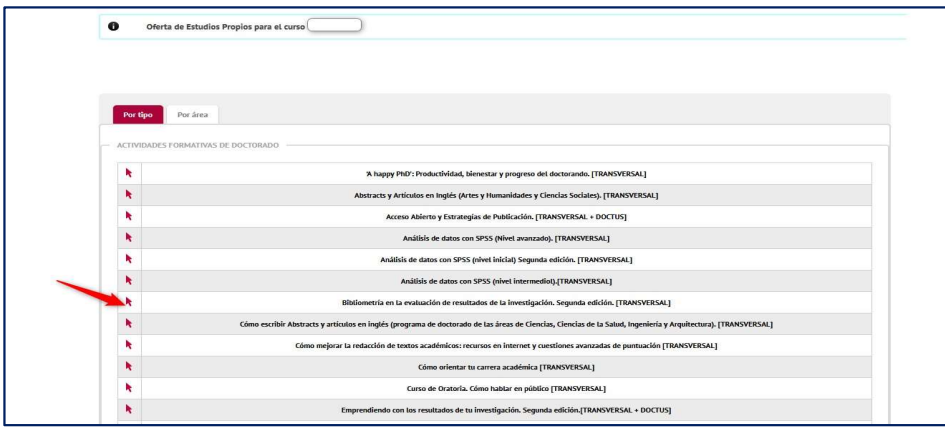

3. Once you have made your choice, click on on-line registration to apply for pre-registration:

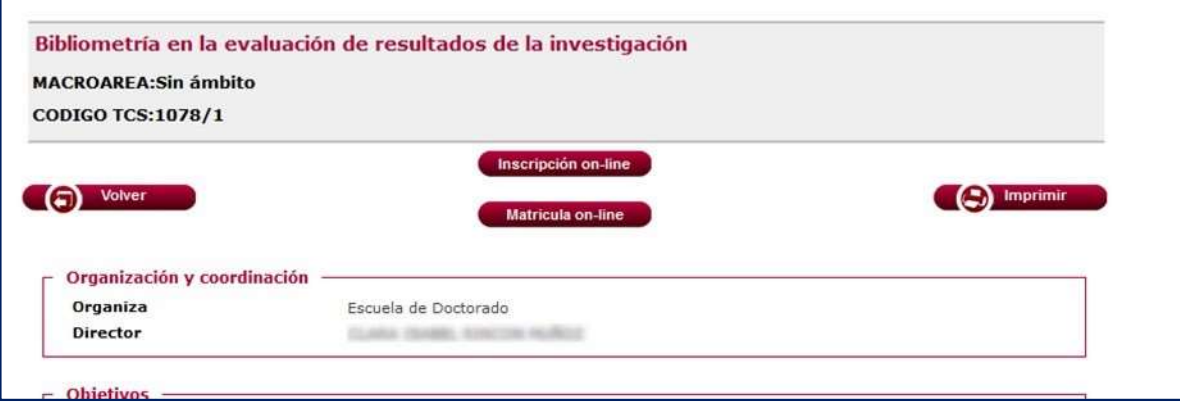

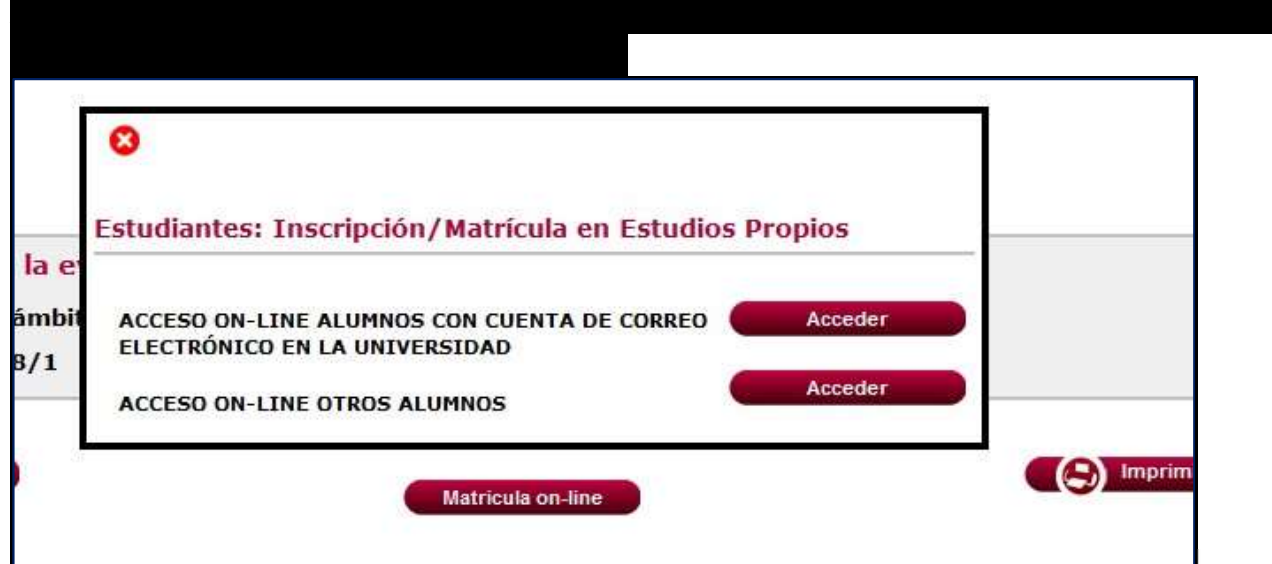

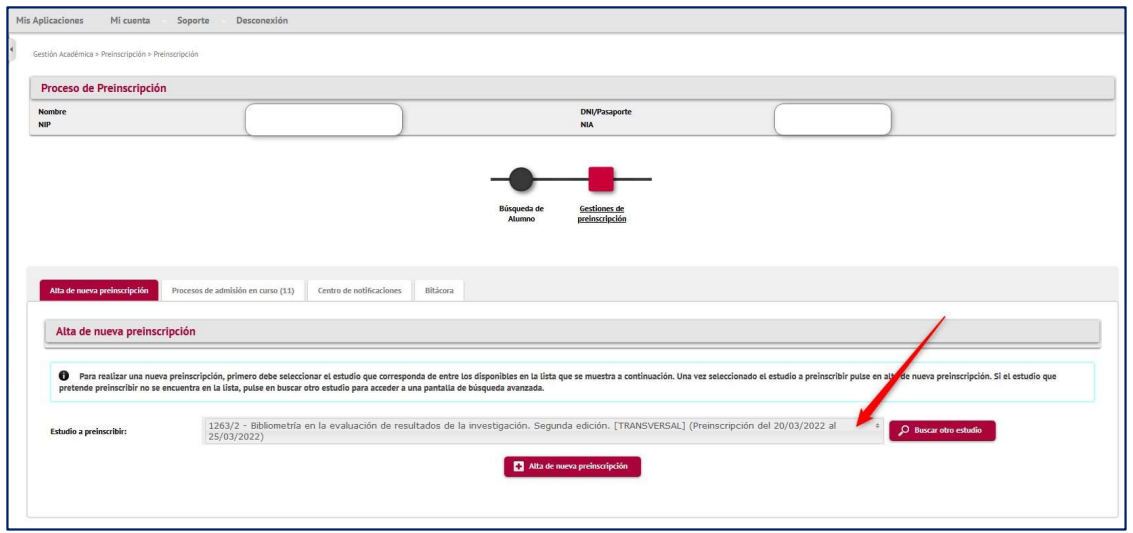

Click on select studies and you will see a drop-down menu. Choose the course you wish to preenrol in and click on register....

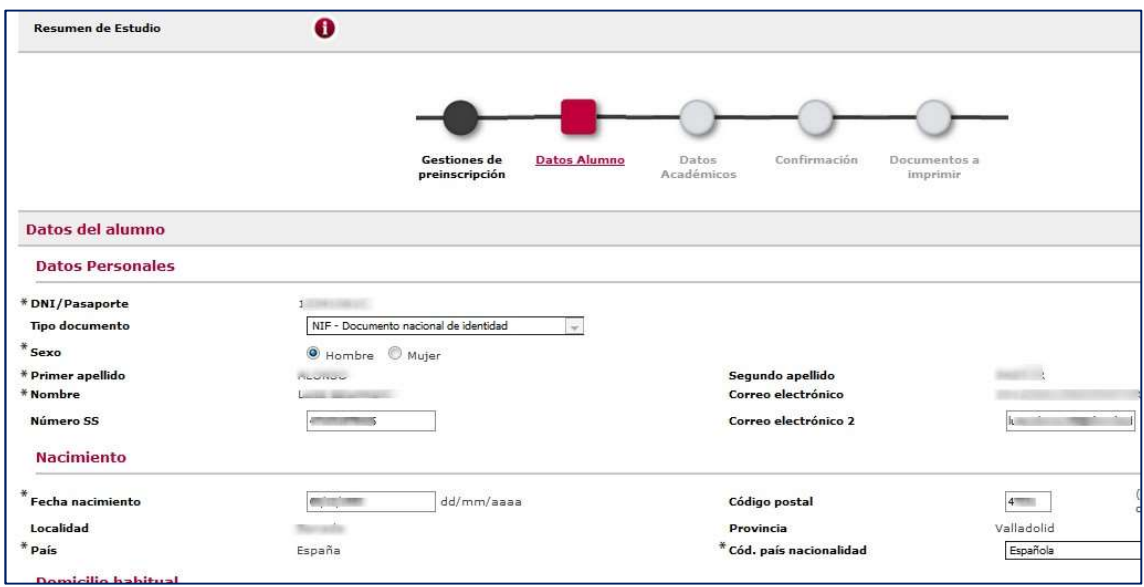

Check the details, confirm and you will be taken to the next screen:

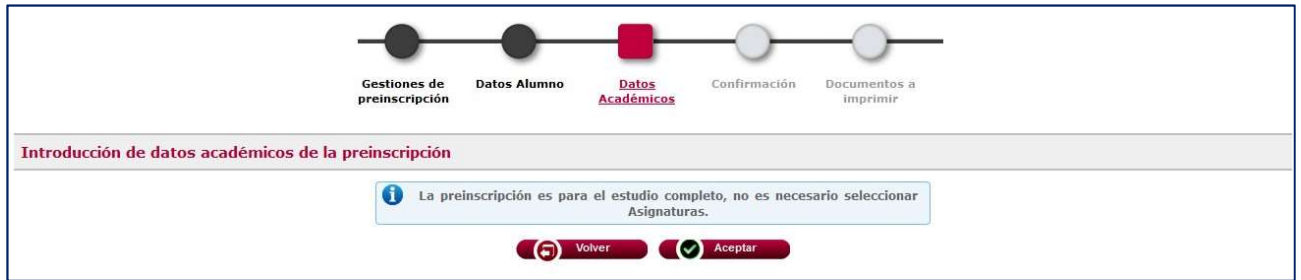

Click on accept (= "Confirmar") and you will be taken to the next screen:

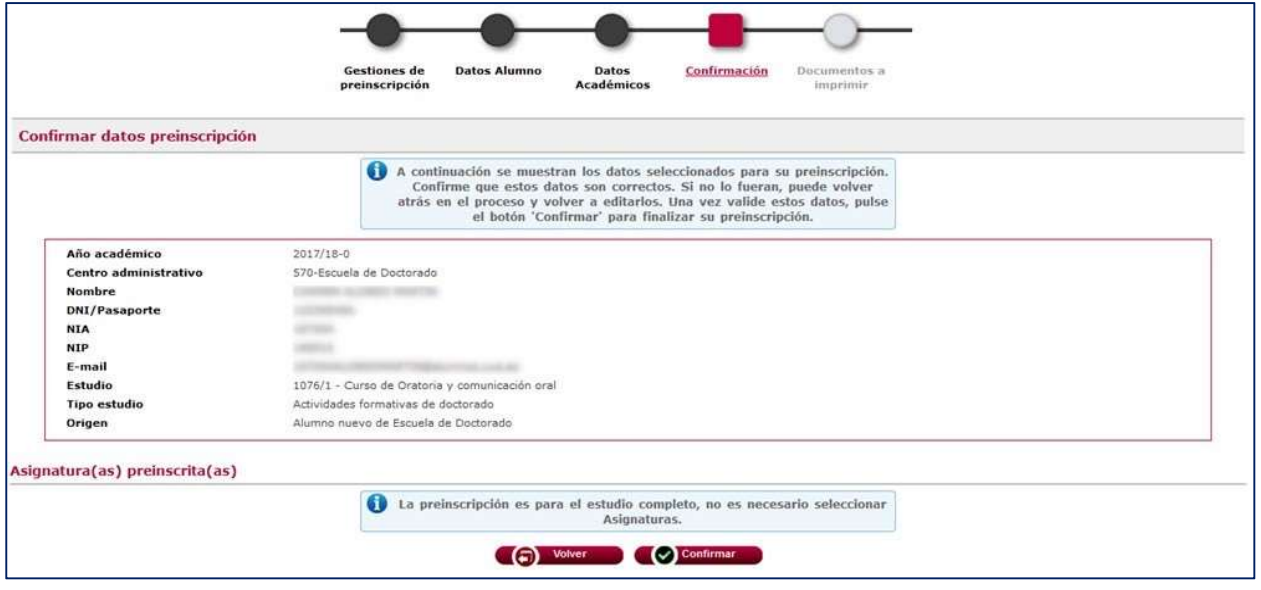

Check, and if everything is OK, click on confirmation.

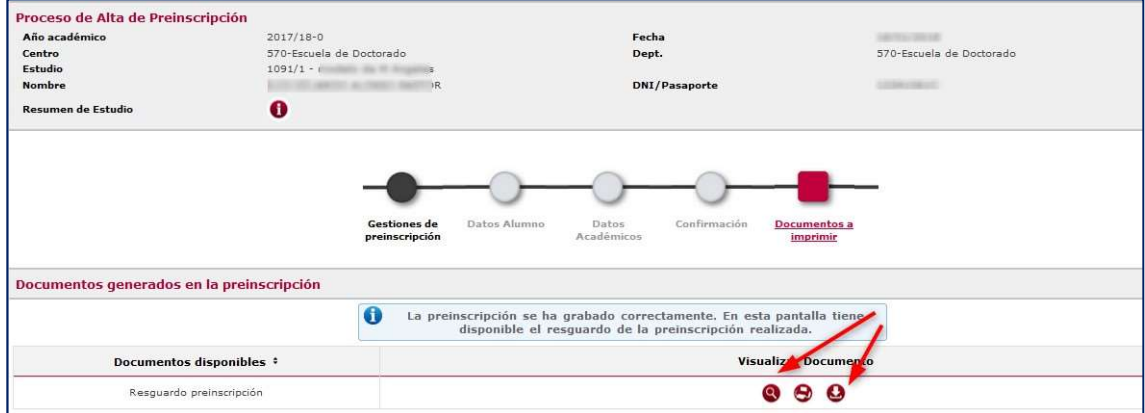

Here you can view or download proof of pre-registration.

You have already completed your pre-registration.

4. **Enrolment**. The admission process is then carried out and you will receive an email informing you. If you are admitted, you will be able to self-enrol. To do so, you will return to the same screen as before. If the enrolment period is open, the field will be active: r

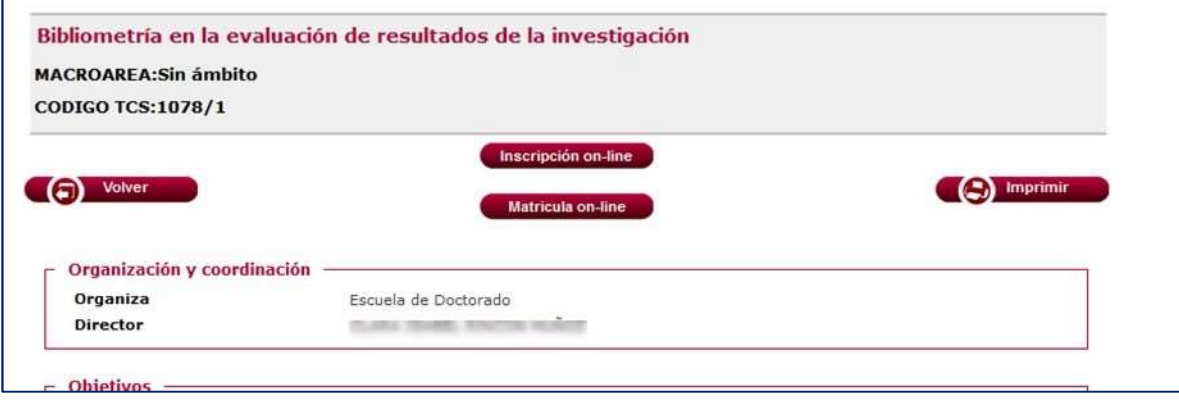

Now click on on-line registration (="Matrícula on-line"):

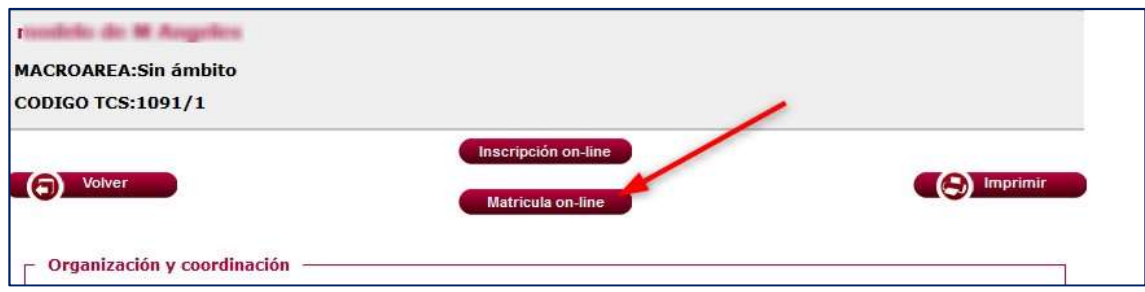

When you log in, the following screen will appear, where you will be able to display the courses you have been admitted to.

Select this course by clicking on it and then click on new enrolment:

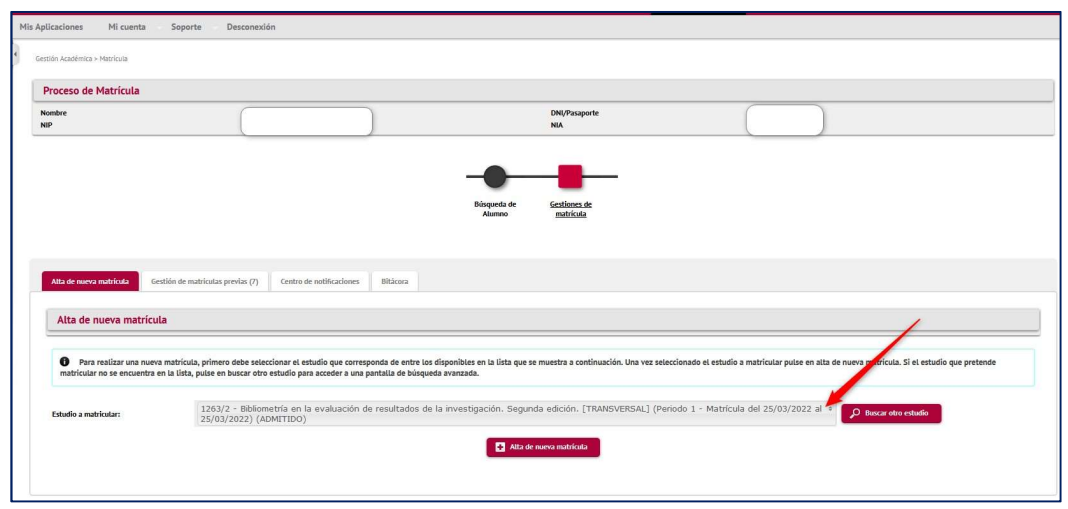

You will get a screen where you have to check your personal details. Please note that you have a deadline for enrolment:

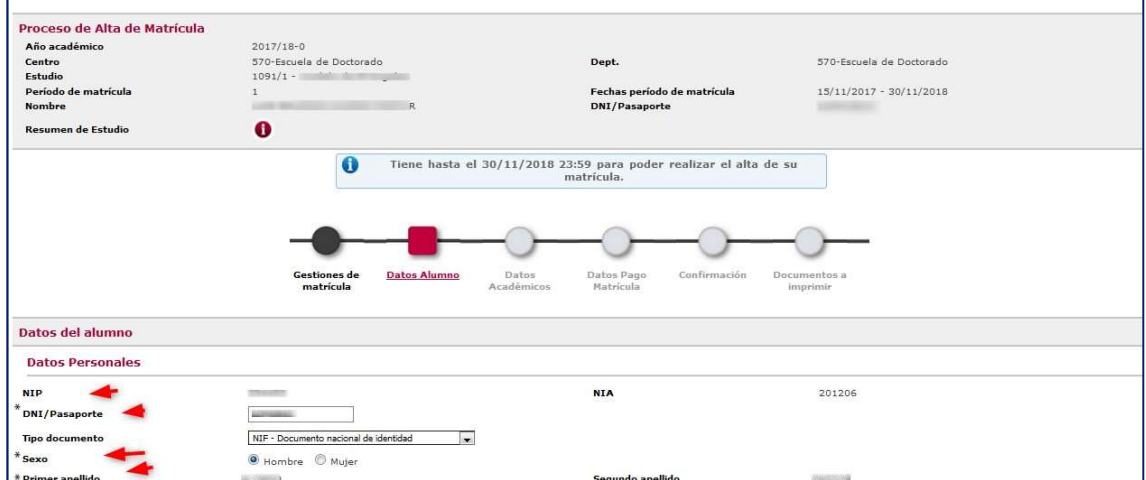

Press accept, and you will be taken to the next screen:

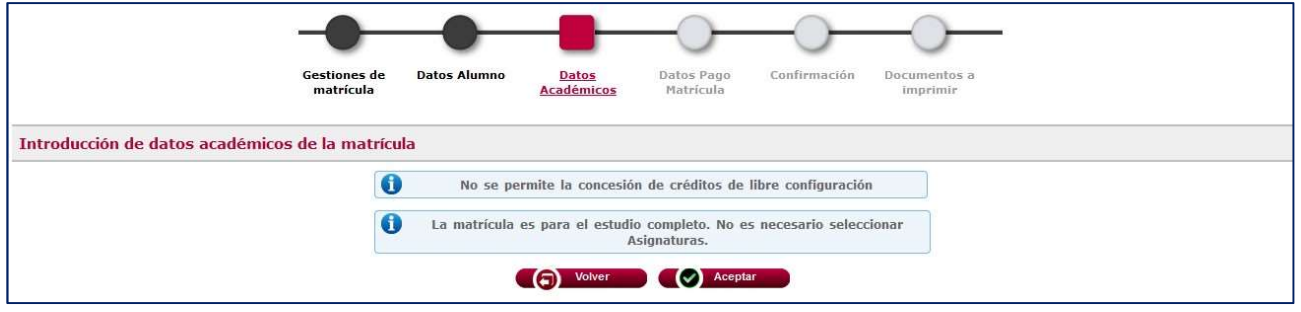

Click on accept, and you will be taken to the payment details screen, where you do not have to do anything, because, as you can see, all fees are zero.

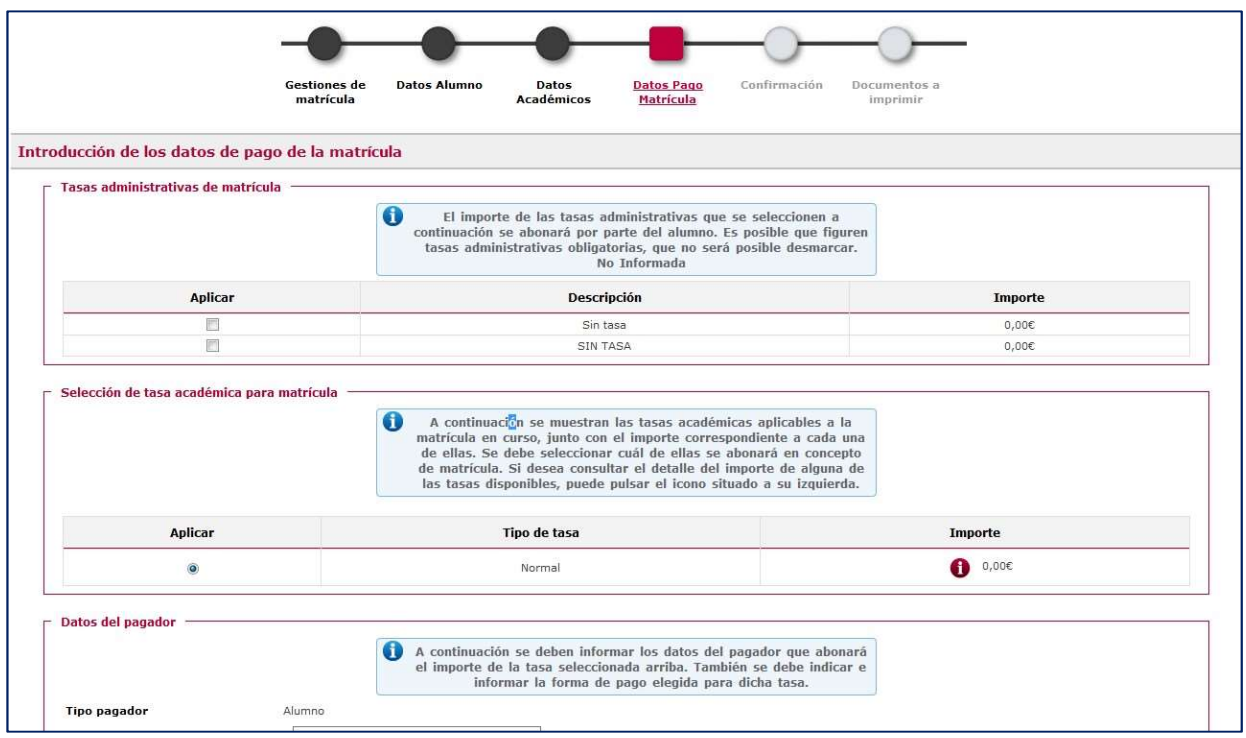

Press accept, and you reach the confirmation tab:

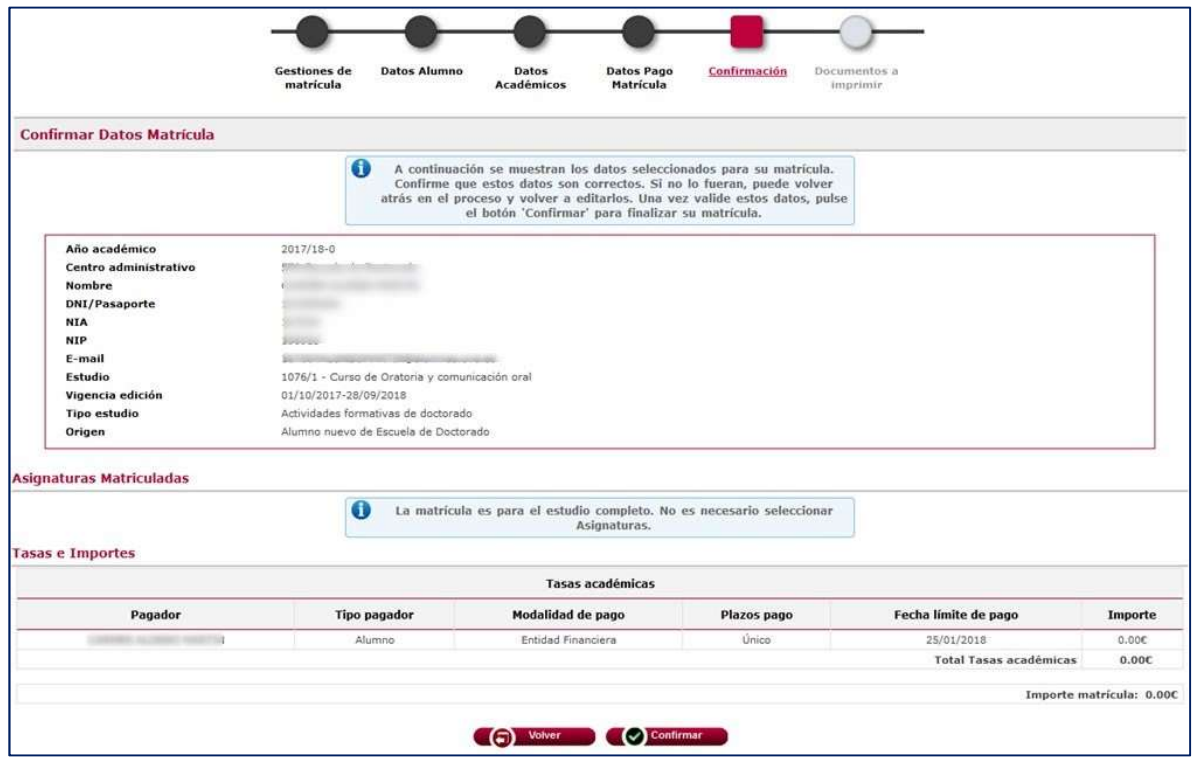

Check that all the data are correct and, if so, click on Confirm (="Confirmar"). You reach the last screen, where you have the documents to print:

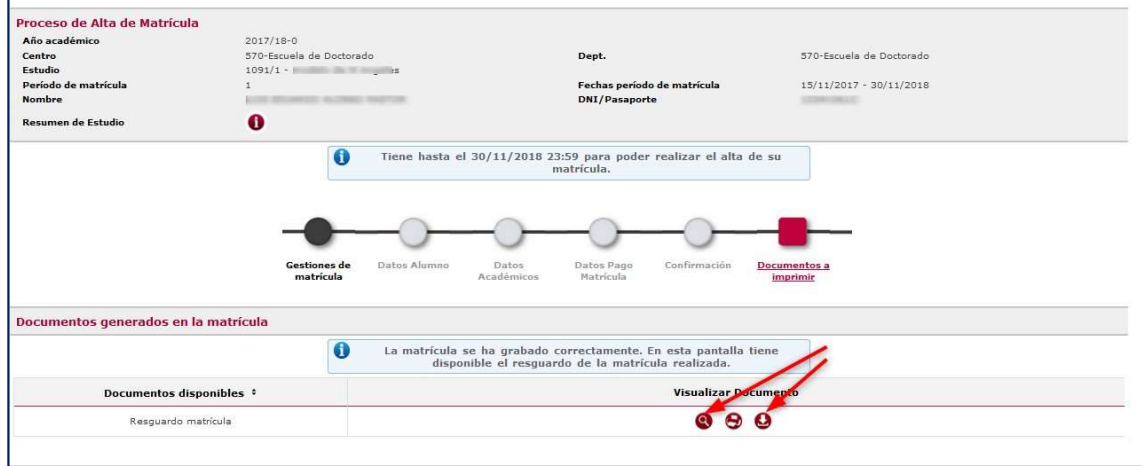

You have completed your registration.

## 5. Communication with the Doctoral School.

From your notification centre in the pre-enrolment or enrolment self-service, you can check the notifications you have received from the EsDUVa and also notify us of any questions of interest related to the training activity; for example, if you decide to drop out.

The notification centre in self-service mode looks like this:

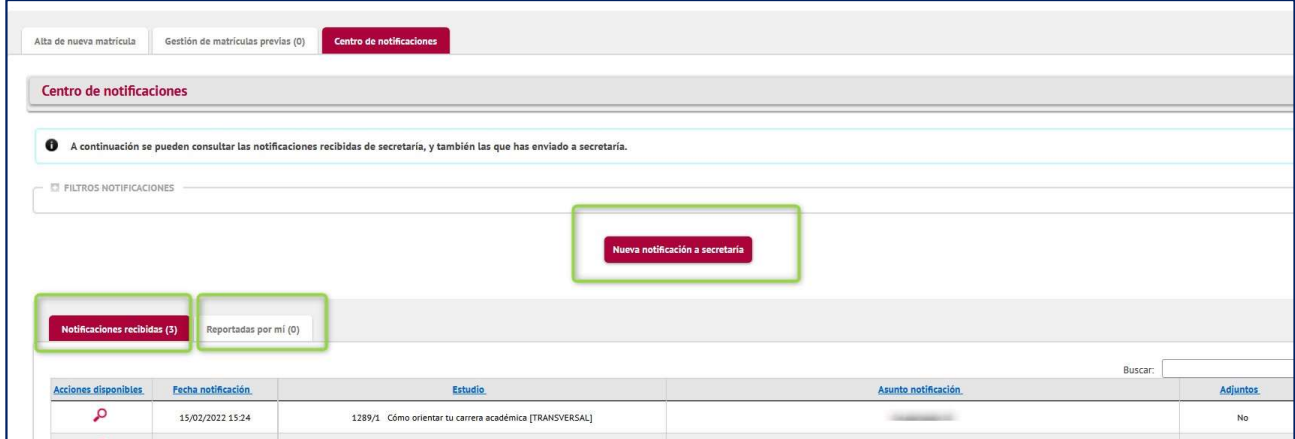

In the "notifications received" tab (="notificaciones recibidas") you can see the list of notifications we send you from the Doctoral School; for example admission, reminders, and the certificate corresponding to the activity you have done.

By clicking on the "new notification to secretariat" (= "nueva notificación a secretaría") button you can access the screen to enter any notifications you wish to send us.

In the "Reported by me" tab  $(=$  "Reportadas por mí"), you can see the list of notifications you have entered, addressed to the Doctoral School.

Please note: Do not forget to select the course to which you wish to link the notification you are about to enter. Then, enter the subject and body of the notification. Finally, you can attach a file, if necessary. Once the notification has been entered, click on the "Send notification" (= "Enviar notificación") button to register it in the system. After saving and returning to the notification centre, the newly entered notification will appear in the table of notifications in the "Reported by me" (="Reportadas por mí") tab.